### Prerequisite Packages Installation

International Training Workshop Climate Variability and Predictions (15ITWCVP) Accra, Ghana, 11 – 20 September 2023

### **1. System Requirements**

- **HARDWARE:** Windows (64 bit, Updated version of Windows 10 or above)
- **MEMORY:** 4GB or more (if possible)
- **Free DISK SPACE: 5**0GB or more
- **Internet Connection**
- **SOFTWARE (to be installed):**
	- WSL (ubuntu)
	- xming
	- Anaconda
	- xcast
	- GNU precision calculator (bc),
	- wget
	- curl
	- Image Magick
	- GrADS
	- R

### 2. PowerShell Installation

- Check if you have PowerShell on your machine (by typing PowerShell on the Windows search bar)
	- If PowerShell is already available on your system, please proceed to the next slide.
- If you don't have Windows Powershell on your machine, follow the steps below to install it:
- Install Microsoft Powershell
	- Search and Open Windows command prompt (type **cmd** on your Windows search bar and open)
	- Install PowerShell using:

**winget install --id Microsoft.Powershell --source winget**

• After successful installation of the **PowerShell,** close the Command window

### 3. Prerequisite for Windows Subsystem for Linux (WSL) installation

- Prepare environment for WSL installation
	- Search and Open Windows Powershell (type **Windows PowerShell** on your Windows search bar)
- Run PowerShell **as Administrator: (Start menu > PowerShell > right-click > Run as Administrator)** and type the one line command below to enable the "Windows Subsystem for Linux" :

**dism.exe /online /enable-feature /featurename:Microsoft-Windows-Subsystem-Linux /all /norestart**

• Enable Virtual Machine feature using the one line command below:

**dism.exe /online /enable-feature /featurename:VirtualMachinePlatform /all /norestart**

### 4. WSL Installation

• Use the command below to install

### **wsl -- install**

- Wait until the WSL and Ubuntu installation is complete
- Reboot your computer
- Create a username and password when prompted

# 5. xming Installation (cont.)

• Download the xming installation file from:

[https://sourceforge.net/projects/xming/files/latest/](https://sourceforge.net/projects/xming/files/latest/download) download

• Double-click the xming installation file (in your Downloads folder) to initiate the installation.

– Choose the default settings

• When the installation completes, search for xming and double-click to open it.

# 6. Install Additional Linux Libraries

- **Search and open ubuntu using your Windows search window (bottom left)**
- **Use your ubuntu terminal to type the commands below and install the libraries**
- **Run Updates**

#### **sudo apt-get update**

**(you may need to enter your password)** 

```
– Install gnu precision calculator (bc)
sudo apt-get install bc
```

```
– Install ImageMagick
sudo apt-get install imagemagick
```

```
– Install firefox
sudo apt-get install firefox --fix-missing
```
### 7. OpenGrADS Installation

- Using your ubuntu terminal change your directory to /usr/local/bin, by typing **cd /usr/local/bin**
- Download grads package using:

**sudo wget https://sourceforge.net/projects/opengrads/files/grads2/2.0.2.oga [.2/Linux/grads-2.0.2.oga.2-bundle-x86\\_64-unknown-linux-gnu.tar.gz](https://sourceforge.net/projects/opengrads/files/grads2/2.0.2.oga.2/Linux/grads-2.0.2.oga.2-bundle-x86_64-unknown-linux-gnu.tar.gz)**

• Unpack the package using:

**sudo tar -xzvf grads-2.0.2.oga.2-bundle-x86\_64-unknown-linuxgnu.tar.gz**

• Copy GrADS binaries and associated files to the current folder:

**sudo cp -rf grads-2.0.2.oga.2/Contents/\* .**

• You may remove the unwanted files and folders:

**sudo rm -rf grads-2.0.2.oga.2 sudo rm -rf grads-2.0.2.oga.2-bundle-x86\_64-unknown-linuxgnu.tar.gz**

- Test your GrADS installation:
	- Close and reopen the terminal and type **grads –p**
	- your installation is successful, if GrADS runs without an error message

# 7. OpenGrADS Installation (cont)

• But, you may receive an error message that indicate missing libraries. Follow the steps below to fix the issue:

**cd /usr/local/bin/Linux/Versions/2.0.2.oga.2/x86\_64/gex**

**sudo cp ../libs/libXaw.so.7 sudo cp ../libs/libXpm.so.4 sudo cp ../libs/libXmu.so.6 sudo cp ../libs/libXt.so.6 sudo cp ../libs/libSM.so.6 sudo cp ../libs/libICE.so.6**

### • Then, run GrADS using **grads -p**

### **8. Check the Installed packages**

- Go to your Linux terminal to check the installed packages as follows:
	- Type **which bc** to get **/usr/bin/bc**
	- Type **which curl** to get **/usr/bin/curl**
	- Type **which wget** to get **/usr/bin/wget**
	- Type **which convert** to get **/usr/bin/convert**
- **For GrADS**
	- **Type grads -p** to see if GrADS is installed properly

### 9. Anaconda Installation

- Close and reopen your Ubuntu terminal
- Type the command below to download the Anaconda installation file:

**wget [https://repo.anaconda.com/archive/Anaconda3-2023.07-1-Linux-x86\\_64.sh](https://repo.anaconda.com/archive/Anaconda3-2023.07-1-Linux-x86_64.sh)**

• Type the command below to initiate the installation:

**bash** [Anaconda3-2023.07-1-Linux-x86\\_64.sh](http://anaconda3-2023.07-1-linux-x86_64.sh/)

- Follow the prompts on the installer screens.
- When the installation is complete close and reopen the ubuntu terminal

### 10. XCast Installation

- Xcast requires its own conda environment.
- Type the command below on your ubuntu terminal to install XCast

**conda create -n xcast\_env -c conda-forge -c hallkjc01 xcast xarray netcdf4 jupyter ipykernel**

• Activate your XCast conda environment by typing:

**conda activate xcast\_env**

### 11. Install, R, NCL, and eccodes (for grib handling of ECCC data)

#### **1. Create an r environment**

conda create -n renv

#### **2. Activate renv environment**

conda activate renv

2.

#### **3. Install R, ncl, and eccodes under renv**

conda install -n renv -c conda-forge eccodes ncl r-ncdf4 r-rnetcdf

#### 4. **To deactivate**

conda deactivate

**5**. **To work under renv activate it using step 2 above and when done using it deactivate it using step 4** 

### 12. QGIS installation

- The most stable version of QGIS is 3.18.3, based on users review, so we'll use this version
- Download and install QGIS from the link below

[https://download.qgis.org/downloads/windows/3/3.18/QGIS-OSGeo4W-3.18.3-1-Setup-x86\\_64.exe](https://download.qgis.org/downloads/windows/3/3.18/QGIS-OSGeo4W-3.18.3-1-Setup-x86_64.exe)

- During the installation process, if asked, choose not to download the tutorial data
- Have a **MOUSE** you will need it for easy drawing

### 13. Artificial intelligence installation

- Go to the website: <https://www.anaconda.com/download/>
- You can install from our shared folder (**Anaconda3-2020.11- Windows-x86\_64.exe**) (i.e., Windows preferred)
- Either 32 bits or 64 bits, depending on the architecture of your machine
- Extract and install the file. Upon termination of the installation process, the Anaconda Navigator should appear among your applications

### 13. Anaconda Navigator

• Open Anaconda Navigator. A screen like here should appear

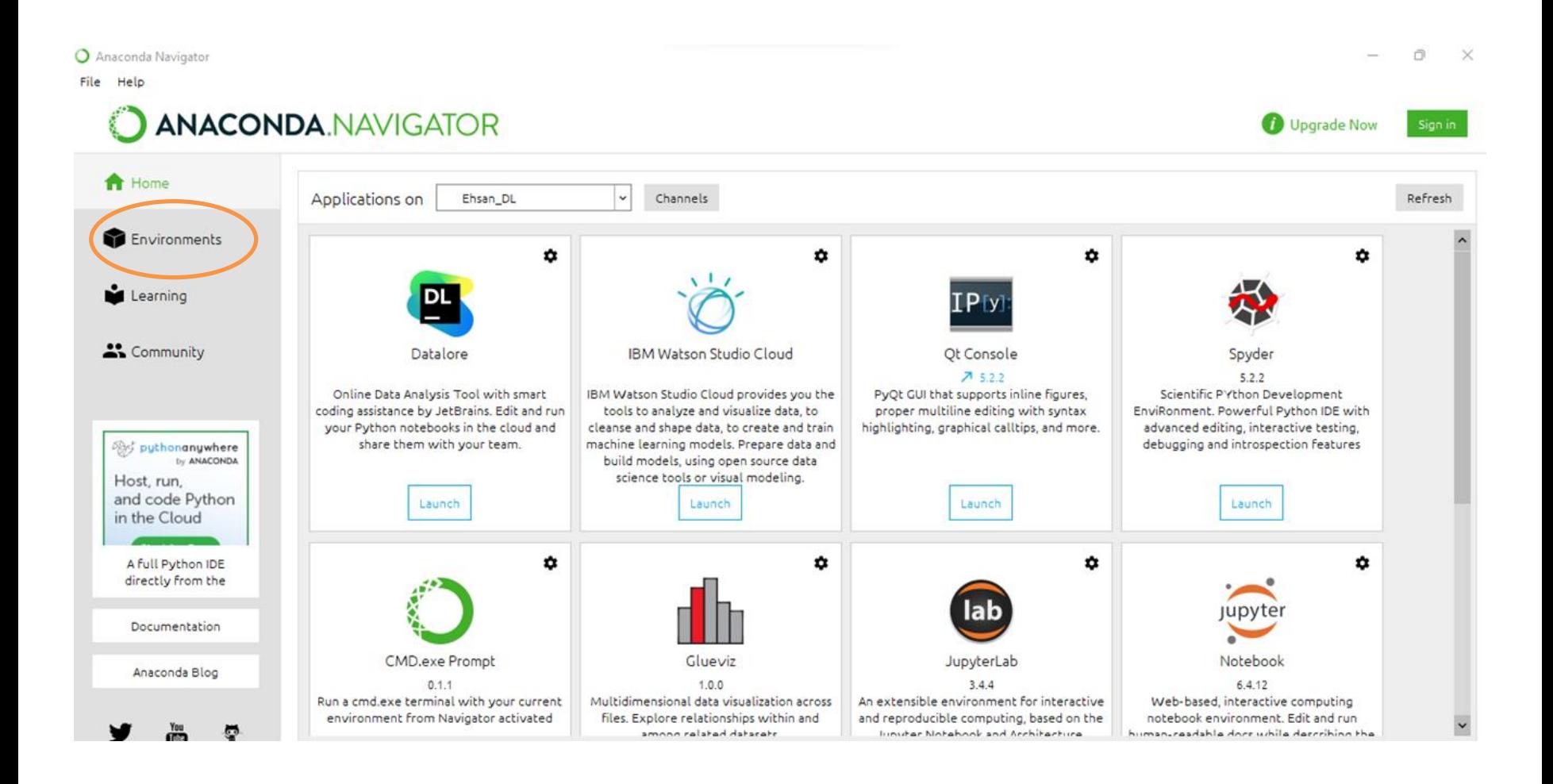

### 14. Environment Setup

- Choose the Environment menu (red circle in the figure below) and create a new environment for this exercise.
- An environment can be created by clicking on the tab

"+Create

File

**ANACONDA.NAVIGATOR** 

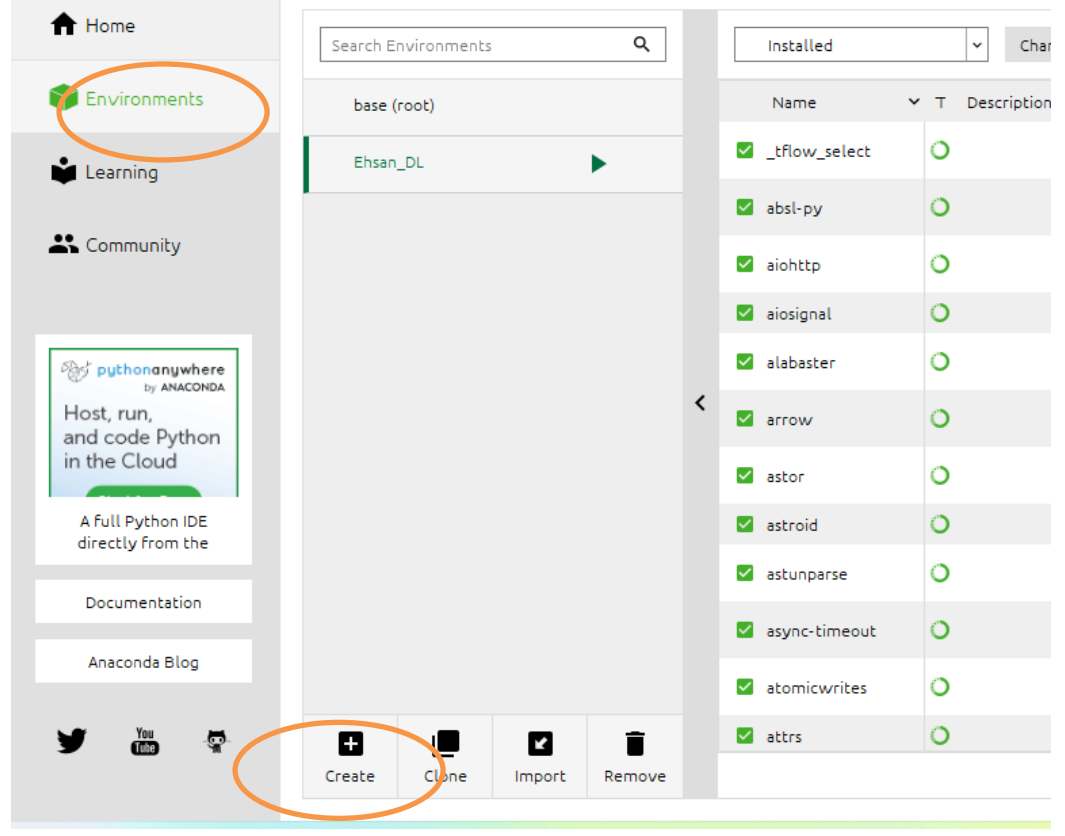

### 14. Environment Setup (cont.)

• A mask will pop up asking for a name and package for the new environment. Use "Python 3.8" as package of election. See image below.

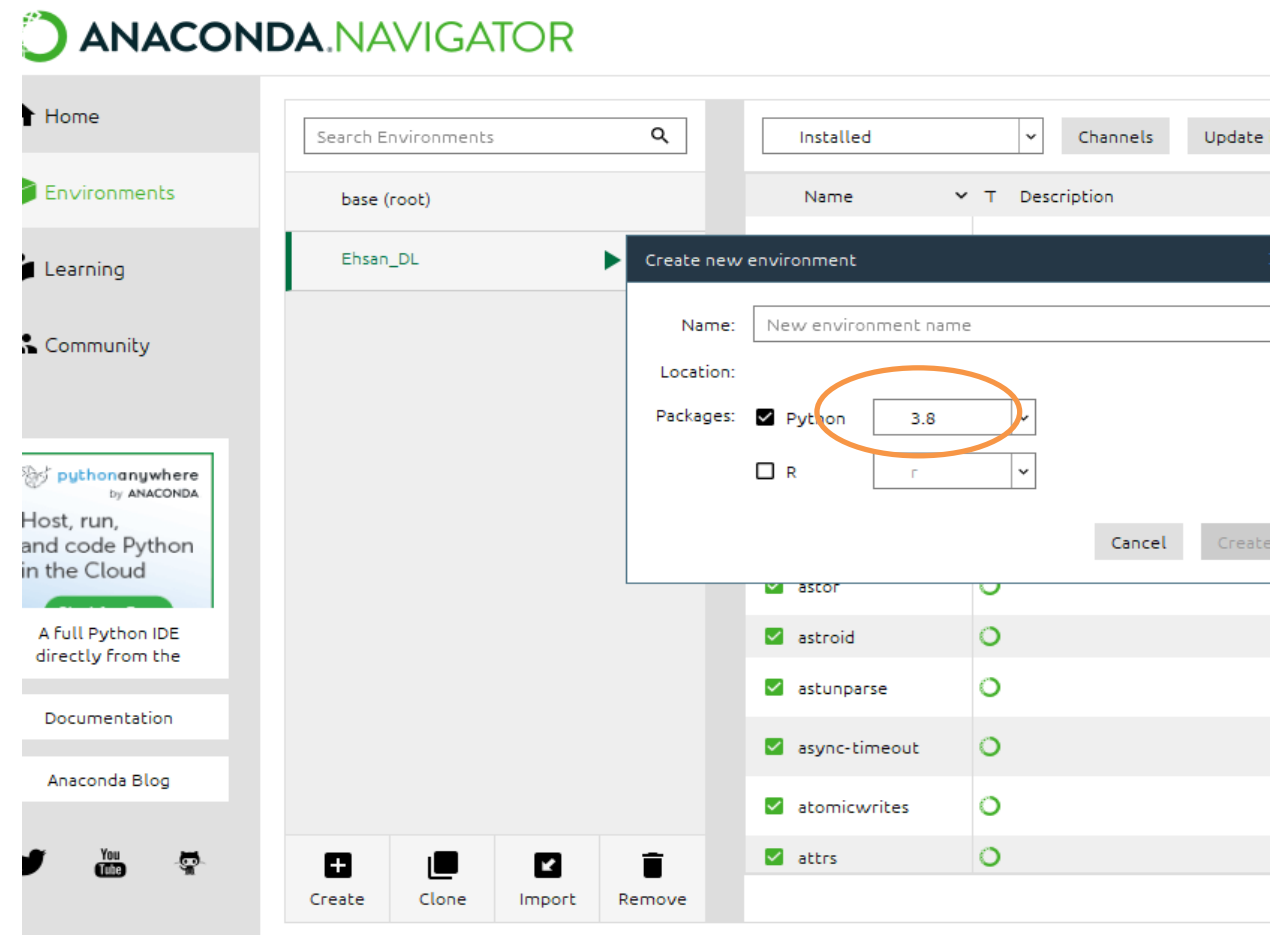

### 15. Packages Installation

You can search available packages (**NumPY, Keras, Tensorflow etc** )from the tab (red circle in the figure: search packages)

–

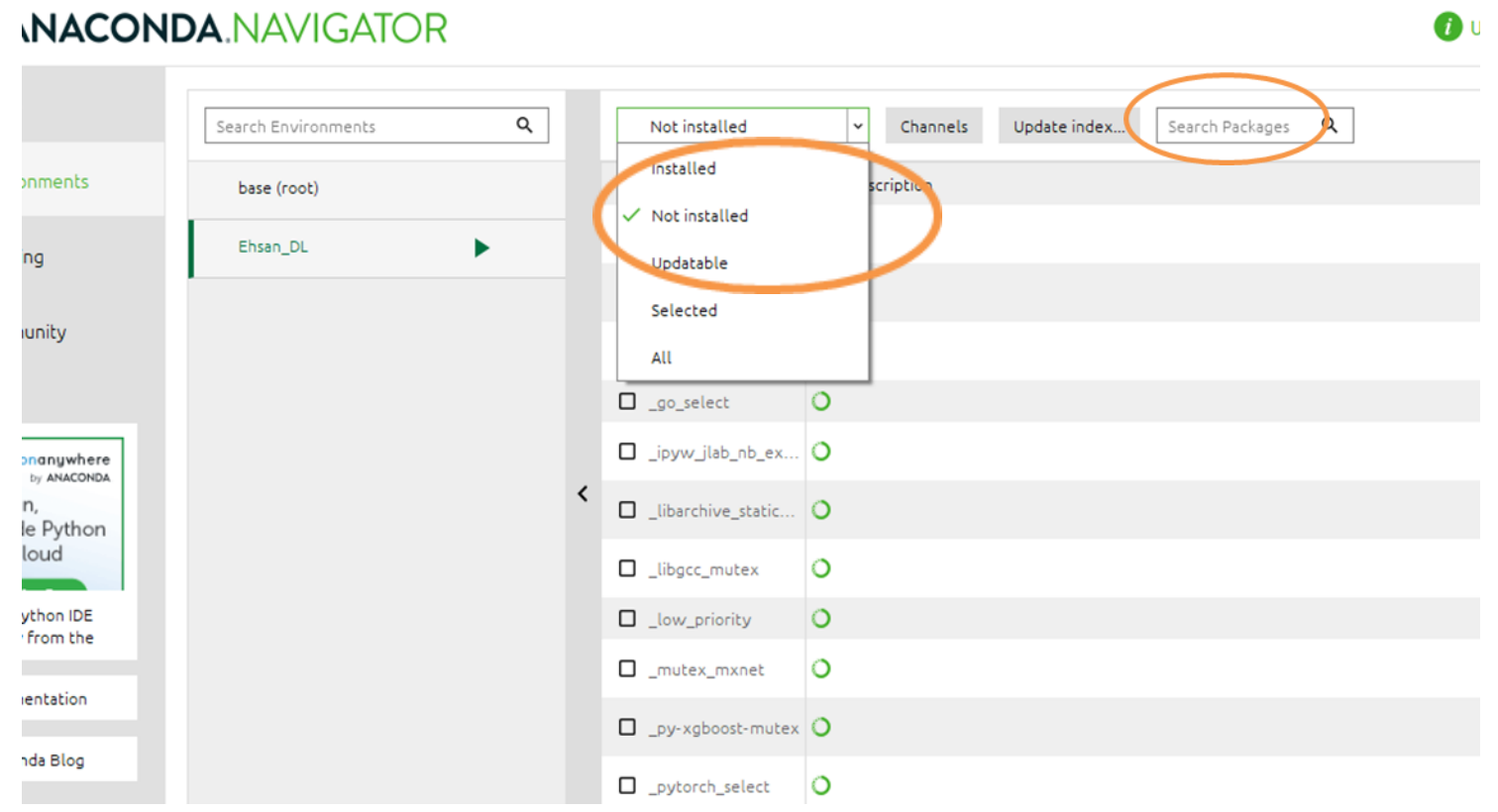

### 15. Packages Installation (cont.)

If all packages are not available(eg Matplotlib, Sklearn etc.) , please open terminal by clicking on the tab

- $\triangleright$  pip install matplotlib
- $\triangleright$  pip install -U scikit-learn

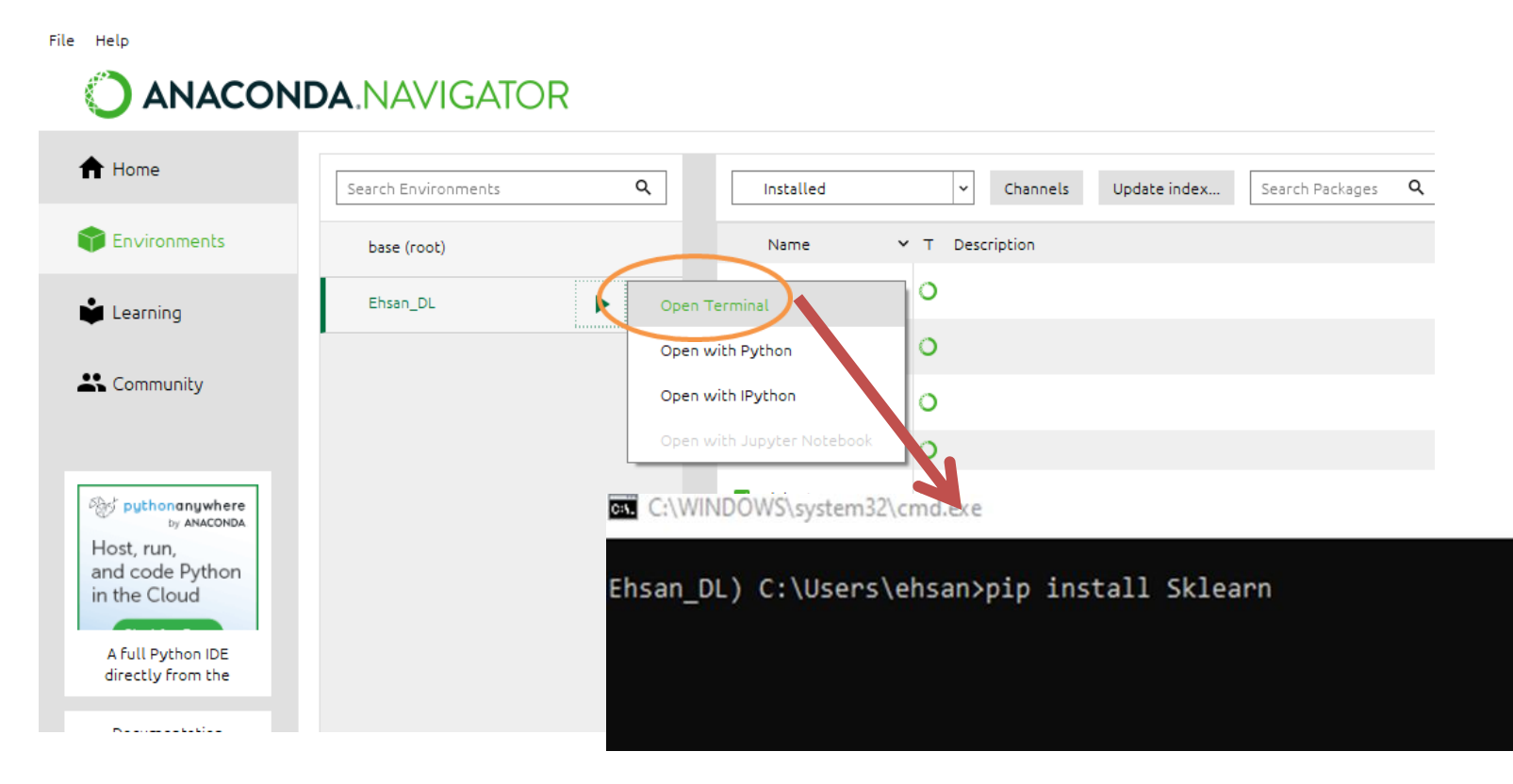

### 15. Packages Installation (cont.)

• Your new environment will show all the pre-loaded software packages in the right panel of the menu. Double check that the following packages are installed.

All the required packages:

- NumPY (pip install NumPY)
- Matplotlib (pip install Matplotlib)
- Sklearn (pip install -U scikit-learn)
- Pandas (pip install Pandas)
- Tensorflow (pip install Tensorflow)
- Keras (pip install Keras)
- netCDF4 (pip install netCDF4)
- xarray (pip install xarray)
- folium (pip install folium) create map object
- cartopy (conda install -c conda-forge cartopy)

### 16. Spyder Installation

### Go back to the "Home" menu and install the package "Spyder". See image below

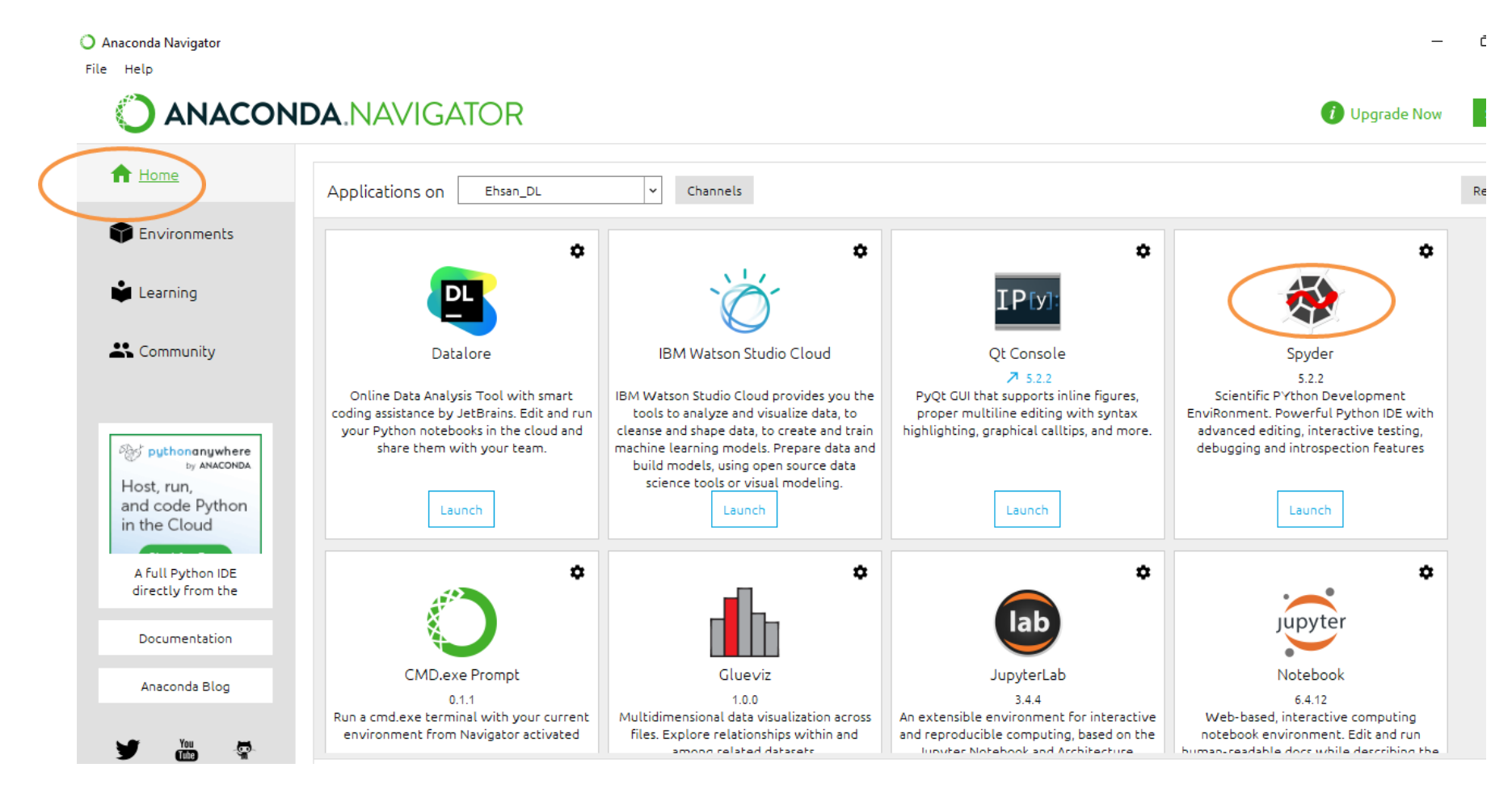

### 16. Spyder Installation (cont.)

- Make sure that the "Application on" tab is tuned on your new environment (check image below).
- After installation, launch "Spyder" by clicking on the tab "Launch" (check image above).

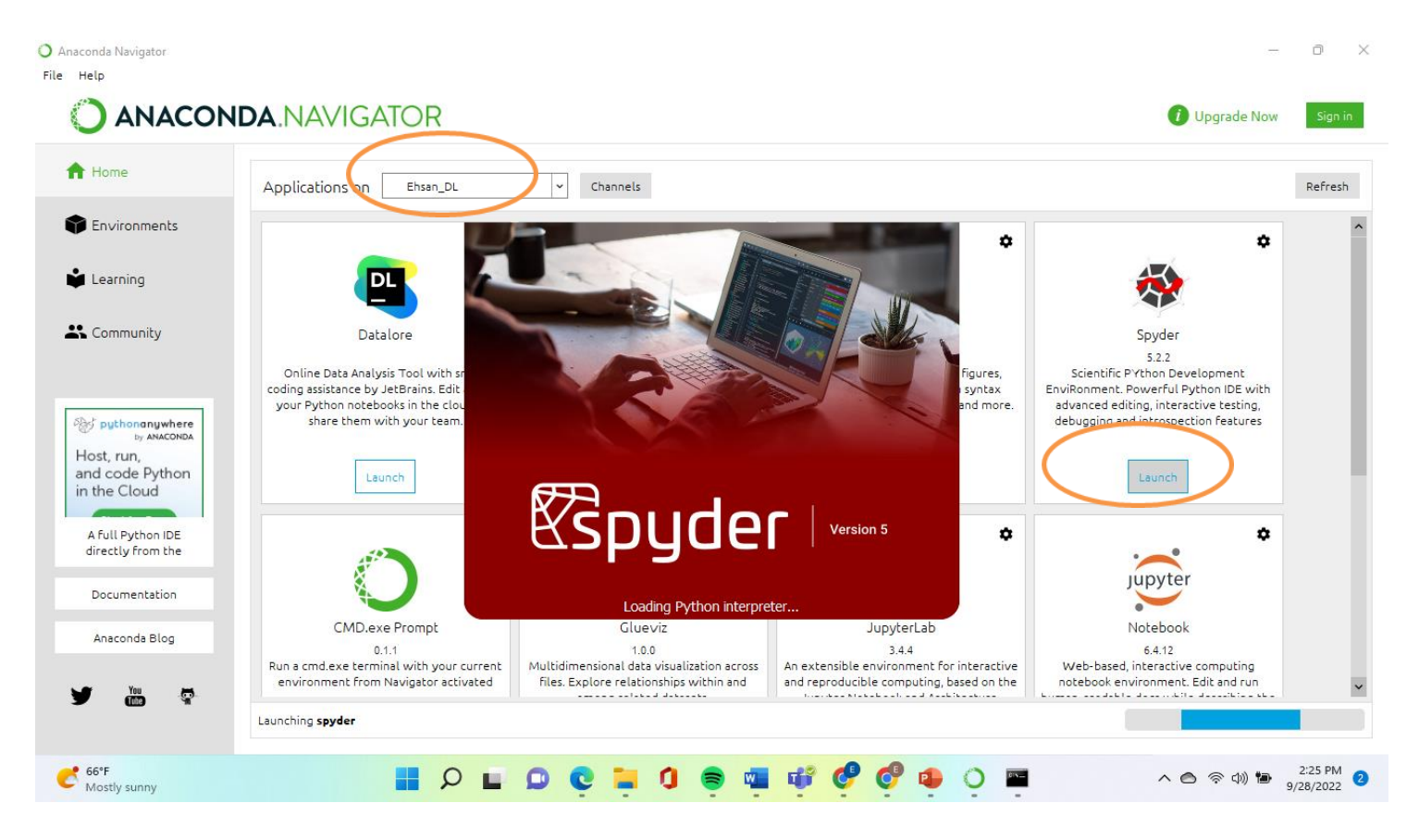